## Programs After Market Services (PAMS) Technical Documentation

# NHE-6 TUNING INSTRUCTIONS

**Technical Documentation** 

## **AMENDMENT RECORD SHEET**

| Amendment<br>Number | Date  | Inserted By | Comments          |
|---------------------|-------|-------------|-------------------|
| Issue 2             | 09/97 | J Rantala   | p.5 PC spex       |
| Issue 2             | 09/97 | J Rantala   | p.12 Power levels |
|                     |       |             |                   |
|                     |       |             |                   |
|                     |       |             |                   |
|                     |       |             |                   |
|                     |       |             |                   |
|                     |       |             |                   |
|                     |       |             |                   |
|                     |       |             |                   |
|                     |       |             |                   |
|                     |       |             |                   |
|                     |       |             |                   |
|                     |       |             |                   |
|                     |       |             |                   |
|                     |       |             |                   |
|                     |       |             |                   |
|                     |       |             |                   |
|                     |       |             |                   |
|                     |       |             |                   |
|                     |       |             |                   |
|                     |       |             |                   |
|                     |       |             |                   |
|                     |       |             |                   |
|                     |       |             |                   |

Page 2 Original 09/97

#### **Technical Documentation**

**Tuning Instructions** 

## **TUNING INSTRUCTIONS**

## **Contents**

| Introduction                                               | Page 4  |
|------------------------------------------------------------|---------|
| General                                                    | Page 4  |
| Required Equipment                                         | Page 5  |
| Equipment Setup                                            | Page 5  |
| Equipment Setup for Tuning a Phone without Removing Covers | Page 6  |
| Equipment Setup for Tuning a Phone with Removing Covers    | Page 7  |
| Starting The Software                                      | Page 8  |
| Tuning Steps                                               | Page 9  |
| RSSI Reference Signal Level Storage                        | Page 9  |
| 2. AFC Diagram Storage                                     | Page 9  |
| 3. I/Q Modulator Amplitude Balance and Phase Shift Tuning  | Page 10 |
| 4. Tuning of Transmitter Power Levels                      | Page 12 |
| 5. Charge Voltage Adjustment                               | Page 13 |
| 6. Battery Voltage Adjustment                              | Page 13 |
| 7. LCD Calibration                                         | Page 13 |

NHE-6 PAMS

**Tuning Instructions** 

Technical Documentation

#### Introduction

#### **General**

Almost all tuning operations of the NHE–6 are carried out using the service software. The service software turns the phone into the locals mode, in which the phone can be outwardly controlled via the M2BUS interface.

Tuning is based on the software communicating with the D/A and A/D converters of the phone. In some instances the phone processor will also calculate the required correction parameter.

The tuning values of the phone reside on the EEPROM. The contents of the EEPROM can be read by the service software and saved as a file. This is advisable when there is need to retain that information, e.g. in view of replacement of the circuit. The program also enables writing the default parameters on the EEPROM, in which case all tuning steps should be carried out.

#### N.B. During tuning, proceed as follows:

- Take care not to damage sensitive measuring instruments with excessive RF power.
- Carry out all tuning steps in the shortest possible time to avoid excessive heating of RF units.
- Perform all tuning steps in the order presented.
- Never try to mask a fault by tuning it out!

Page 4 Original 09/97

Technical Documentation

**Tuning Instructions** 

## **Required Equipment**

 PC/AT computer with service software; see separate section for instructions on installation and use.

- M2BUS adapter DAU–4S and other service accessories; see equipment setup pictures.
- Multimeter or DVM.
- GSM radio telephone test station or separate measuring equipment as follows:
  - RF generator
  - pulse power meter
  - spectrum analyzer
  - attenuator and branching unit

## **Equipment Setup**

Caution: Make sure that you have switched off the PC and the printer before

making connections!

Caution: Do not connect the PKD-1 key to the serial port. You may damage

your PKD-1!

Attach the protection key PKD-1 to parallel port one (25-pin female D-connector) of the PC. When connecting the PKD-1 to the parallel port be sure that you insert the PC end of the PKD-1 to the PC (male side). If you use a printer on parallel port one, place the PKD-1 between the PC and your printer cable.

Next connect the M2BUS service cable, DAU–4S, to the serial port (RS–232) of the computer. Attach one end of the service cable to the PC serial port and the other end to the service box, JBU–4. For servicing the phone with the covers in place the service box should always be used.

The RF cable should be connected between the RF connector of the test set and the appropriate connector on JBU-4. When the phone covers are removed the RF connection on the extension cable should be used instead.

For audio measurements connect the service cable, SCS-4, as follows:

- EAR line to AF INPUT of test equipment
- MIC line to MOD GEN OUTPUT of test equipment

**Technical Documentation** 

## **Equipment Setup for Tuning a Phone without Removing Covers**

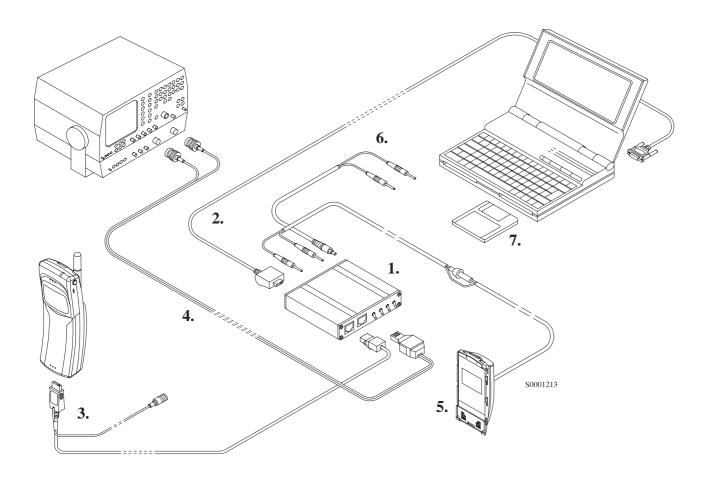

| Item: | Service accessory:                      | Product code: |
|-------|-----------------------------------------|---------------|
| 1.    | Service box, JBU-4                      | 0770041       |
| 2.    | M2BUS adapter cable, DAU-4S             | 0730057       |
| 3.    | Service cable, SCS-4                    | 0730052       |
| 4.    | Audio cable, ADS-1                      | 0730011       |
| 5.    | Service battery, BBS-2                  | 0775055       |
| 6.    | Power connector, PCS-1                  | 0730012       |
| 7.    | Service software diskette 3.5"          | 0774034       |
| _     | Service software diskette 5.25"         | 0774035       |
| _     | Software protections key PKD-1 "dongle" | 0750018       |

Page 6 Original 09/97

**Technical Documentation** 

Tuning Instructions

## **Equipment Setup for Tuning a Phone with Covers Removed**

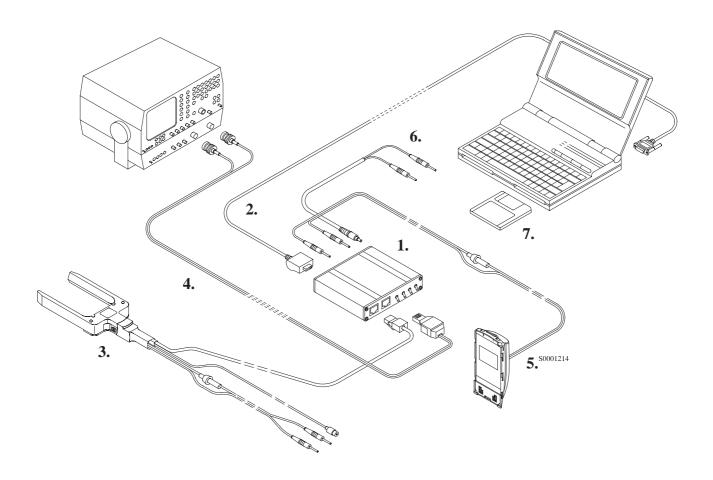

| Item: | Service accessory:                     | Product code: |  |
|-------|----------------------------------------|---------------|--|
| 1.    | Service box, JBU-4                     | 0770041       |  |
| 2.    | M2BUS adapter cable, DAU-4S            | 0730057       |  |
| 3.    | Module jig, JBS-18                     | 0770070       |  |
| 4.    | Audio cable, ADS-1                     | 0730011       |  |
| 5.    | Service battery, BBS-2                 | 0775055       |  |
| 6.    | Power connector, PCS-1                 | 0730012       |  |
| 7.    | Service software diskette 3.5"         | 0774034       |  |
| _     | Service software diskette 5.25"        | 0774035       |  |
| _     | Software protection key PKD-1 "dongle" | 0750018       |  |

NHE-6 PAMS

**Tuning Instructions** 

**Technical Documentation** 

## **Starting The Software**

The software is delivered on a diskette and is copy protected with a dongle. The software must be installed on the hard disk, see installation instructions in Service Software User's Guide.

#### Starting steps:

- Start Windows
- Open NMP Service Software Group
- Start software by double-clicking NHE-6 Service Software icon
- When Login windows appears press OK button
- Choose from main menu Product -> New.

Page 8 Original 09/97

Technical Documentation

**Tuning Instructions** 

### **Tuning Steps**

#### 1. RSSI Reference Signal Level Storage

Reference value for the received signal strength meter are program tuned. RSSI reference signal level programming:

- Select Tuning -> RSSI (AGC)....
- Connect RF generator to antenna connector at 947.067710 MHz.
- Adjust signal generator level to –80 dBm + cable attenuation.
- Press OK button
- Adjust signal generator level to –55 dBm + cable attenuation.
- Press OK button.
- Values difference should be below ±3.0 dB.
- Press OK button.

#### 2. AFC Diagram Storage

This tuning is used to calibrate the automatic frequency control range.

#### AFC tuning:

- Select Tuning -> AFC...
- Set RF generator frequency 947.067710 MHz at level –55 dBm + RF cable attenuation.
- Check that "Cont. mode channel" is 60
- The measurement result should be;
  - Low > -20 kHz
  - Middle ±3.0 kHz (depends on generator frequency accuracy)
  - High < 20 kHz
- Press OK button.

**Technical Documentation** 

#### 3. I/Q Modulator Amplitude Balance and Phase Shift Tuning

The purpose of this tuning operation is to adjust the I/Q modulator d.c. offsets and the I/Q modulator amplitude balance and phase shift.

I/Q modulator d.c. offsets, amplitude balance and phase shift tuning:

- Select Tuning -> TX I/Q...
- Select I/Q tuning values from PC's memory, phone's EEPROM or factory default values.
- Connect spectrum analyzer (with attenuator if needed) to phone antenna connector.
- Check that TX power level is level 10, channel is 60 and TX data type is 1.
- Adjust spectrum analyzer centre frequency to 902 MHz, Span 200 kHz, Res BW 10 kHz, Video BW 1 kHz and Sweep time 0.5 s.

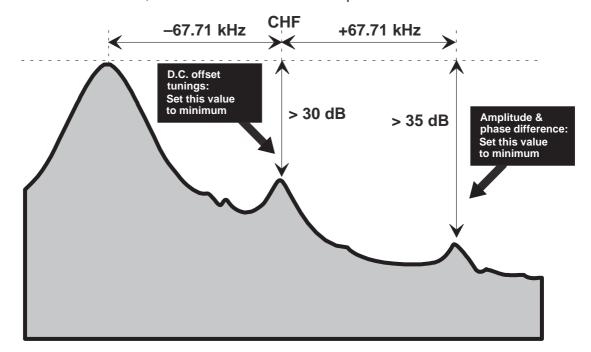

- Select option "TX I d.c. offset".
- Adjust the level of centre frequency (CHF signal) to minimum by varying D/A converter value with <- and -> buttons.
- The amplitude difference between CHF-67.7 kHz and CHF should be >30 dB.
- Select option "TX Q d.c. offset".
- Adjust the level of signal CHF to minimum by varying D/A converter value with <- and -> keys.

Page 10 Original 09/97

#### **Technical Documentation**

**Tuning Instructions** 

- Select option "Tune Amplitude Difference".
- Adjust the level of signal CHF+67.7 kHz (902.06777 MHz) to minimum by varying D/A converter value with <- and -> keys.
- The amplitude difference between CHF+67.7 kHz and CHF–67 kHz should be >35 dB.
- Select option "Tune Phase Difference".
- Adjust the level of signal CHF+67.7 kHz to minimum by varying D/A converter value with <- and -> keys.
- When values are correct press OK button.

**Technical Documentation** 

#### 4. Tuning of Transmitter Power Levels

This adjustment loads the power levels of the phone transmitter into the EE-PROM. When doing this, a pulse power meter or spectrum analyzer must be used.

Power levels programming:

- Select Tuning -> TX Power...
- Select I/Q tuning values from PC's memory, phone's EEPROM or factory default values.
- Set power supply voltage to 7.2 V.
- Connect pulse power meter or spectrum analyzer to antenna connector.
- Check that channel is 60.
- Adjust the power level (levels 5, 13 and 15) with + and buttons and change levels with ↑ and ↓ keys.

| Power<br>level | Tuning P <sub>OUT</sub> /dBm<br>(VB=7.2 V, CH60) |
|----------------|--------------------------------------------------|
| 5              | 32.8                                             |
| 13             | 17.5                                             |
| 15             | 14.2                                             |

#### NHE-6BM Power Levels:

 Adjust the power level (levels 5, 17 and 19) with + and – buttons and change levels with ↑ and ↓ keys.

| Power<br>level | Tuning P <sub>OUT</sub> /dBm<br>(VB=7.2 V, CH60) |
|----------------|--------------------------------------------------|
| Base           | 5 tune first!                                    |
| 5              | 33                                               |
| 17             | 11.2                                             |
| 19             | 8.5                                              |

- Press Calculate button to calculate all other levels.
- Once all TX levels are correct, press OK button.

Page 12 Original 09/97

Technical Documentation

**Tuning Instructions** 

#### 5. Charge Voltage Adjustment

A reference value for charge voltage is set by using an accurate 6.0 V supply. Calibration of the charge voltage:

- Select Tuning -> Charger A/D...
- In case the phone covers are not removed replace the standard battery of the phone with the service battery.
- Apply +6 V to VCHARG line.
- Software reads 6 V, A/D reading fed to phone VCHARG line.
- Store charge voltage value to phone EEPROM by pressing OK button.

#### 6. Battery Voltage Adjustment

A reference value for battery are calibrated by using an accurate 6 V supply. Calibration of the A/D converter channels:

- Select Tuning -> Battery A/D...
- Replace the standard battery of the phone with the dummy battery.
- Apply +6 V to service battery.
- Software reads 6 V, A/D reading fed to phone VBAT line.
- Store correct value to phone EEPROM by pressing OK button.

NHE–6BM Battery Voltage Adjustment:

- Select Tuning -> Battery A/D...
- Replace the standard battery of the phone with the dummy battery.
- Apply +6 V to service battery.
- Software reads 6 V, A/D reading fed to phone VBAT line.
- Store correct value to phone EEPROM by pressing OK button.
- Apply +8.4 V to service battery.
- Software reads 8.4 V, A/D reading fed to phone VBAT line.
- Store correct value to phone EEPROM by pressing OK button.

#### 7. LCD Calibration

This adjustment is used to calibrate the contrast of the display, and should only be performed if necessary.

Tuning of the LDC display:

Select Tuning -> LCD A/D...

NHE-6 PAMS

#### **Tuning Instructions**

**Technical Documentation** 

Enter the actual environment temperature and press OK button.
 (The LCD must be calibrated at a temperature of 25 ±1 degrees centigrade).

- Select Tuning -> Display...
- Adjust the value between 2 and 19 for the best contrast. The default value is "8", as shown on the service software.
- At the lowest value, there may be nothing visible on the display, while at the highest value, the main display area will be completely black.
- At the point at which the value is correct, the display should show a black section on the left of the main display area, and nothing in the section on the right of the main display area. No icons should be visible when the display is correctly calibrated.
- Once the right value is selected, press OK button.

Example of correct calibration:

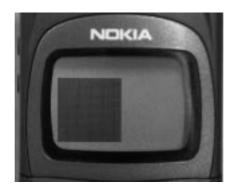

Page 14 Original 09/97